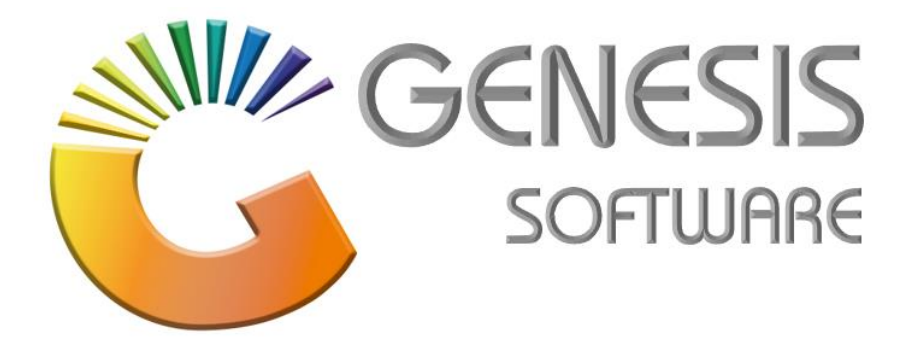

## **How to Guide: Selling Price Update on GRV.**

*Aug 2020*

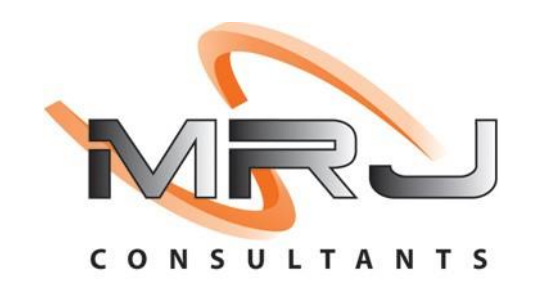

*MRJ Consultants 37 Weavind Ave, Eldoraigne, Centurion, 0157 Tel: (012) 654 0300 Mail: helpdesk@mrj.co.za*

## **1. How to do a Selling Price Update on GRV**

This document is to Guide you through the process on how to update a Selling Price for a stock item received on a specific GRV.

1. Log into **'Genesis Menu'**.

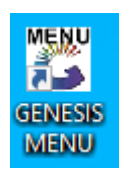

2. Select **'Stock Control'** from the main menu.

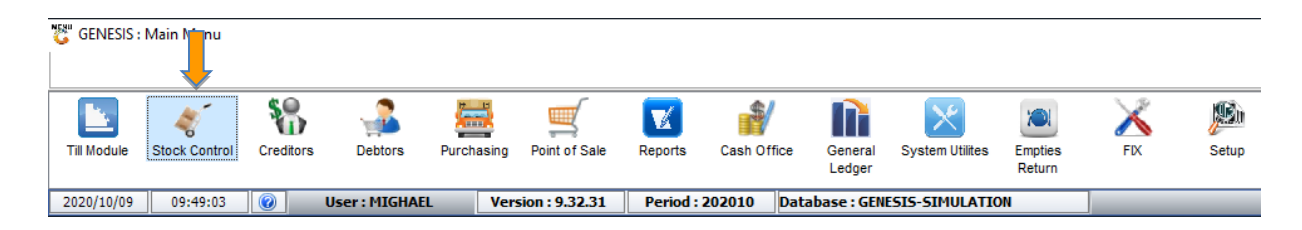

## 3. Select '**Transactions'**.

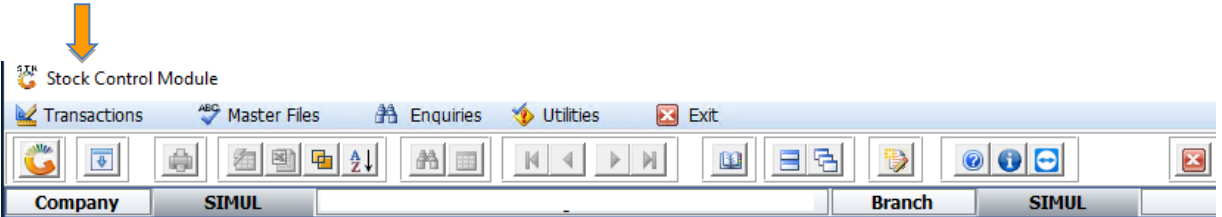

**4.** Select **'Stock Receipts (GRVs)'**

## Stock Control Module

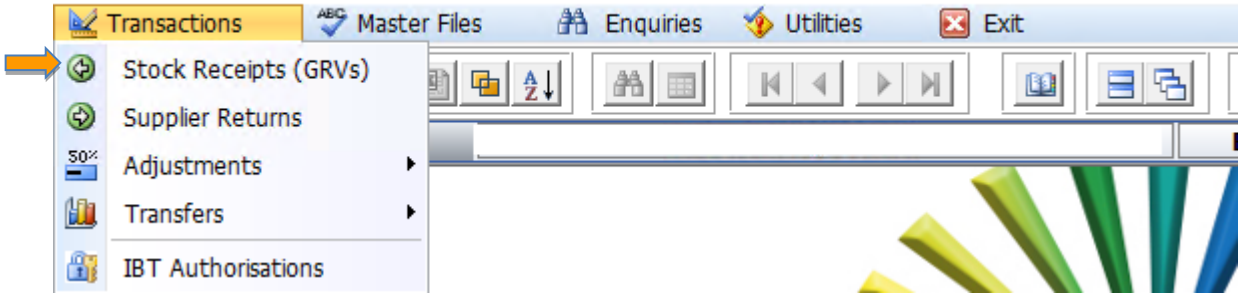

5. Select the line of the GRV that you wish to update Selling Prices for (e.g. ALVIS DRIFT)

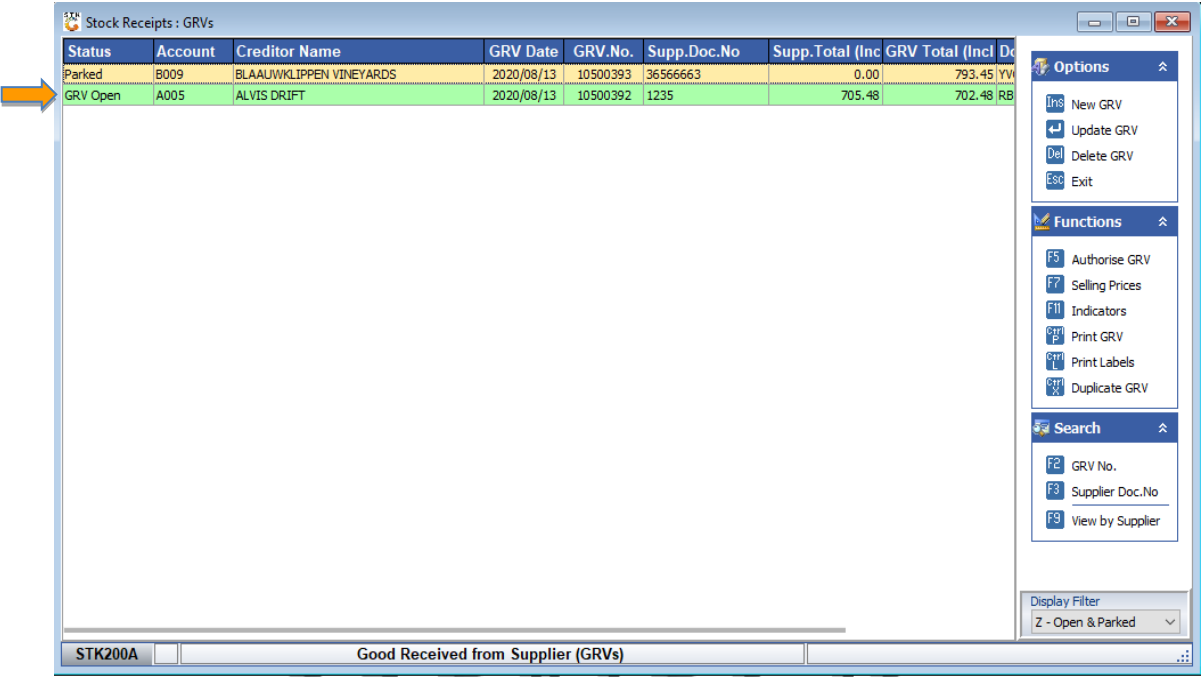

6. Press **F7** on your keyboard or click on '**Upd. Selling Prices'** in the righthand side Functions menu.

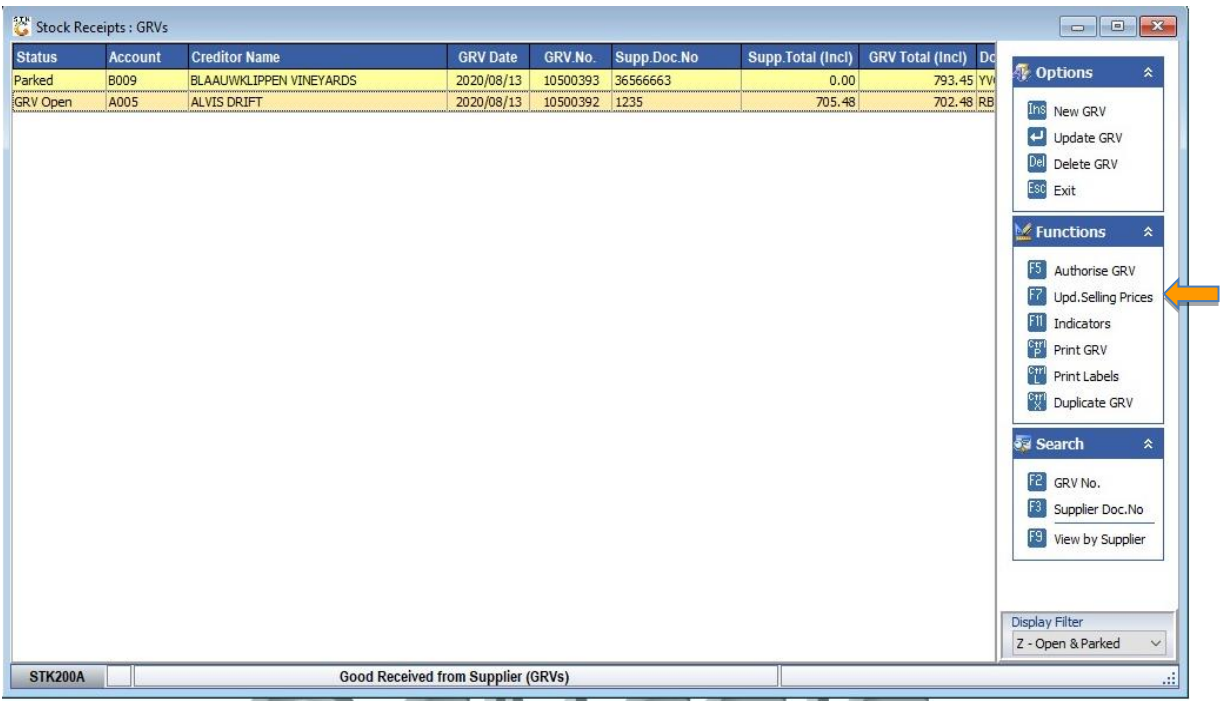

7. Select the **"New Incl."** column of the stock item you wish to update. Press enter once the price has been captured. You can change the price for PR. Code 1,2 or 3 of the stock item.

You will notice that the **'New GP%'** and **'New Profit'** columns etc. for that item will automatically update

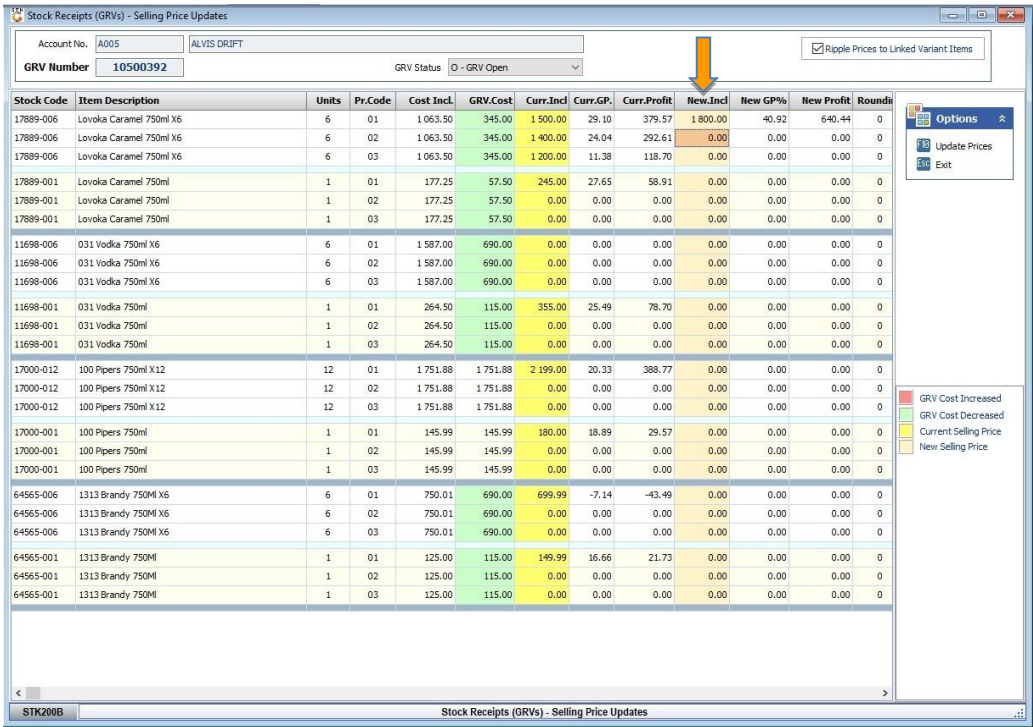

8. Press **F10** on your keyboard or select '**Update Prices'** from the right-hand side Option menu to save the changes made.

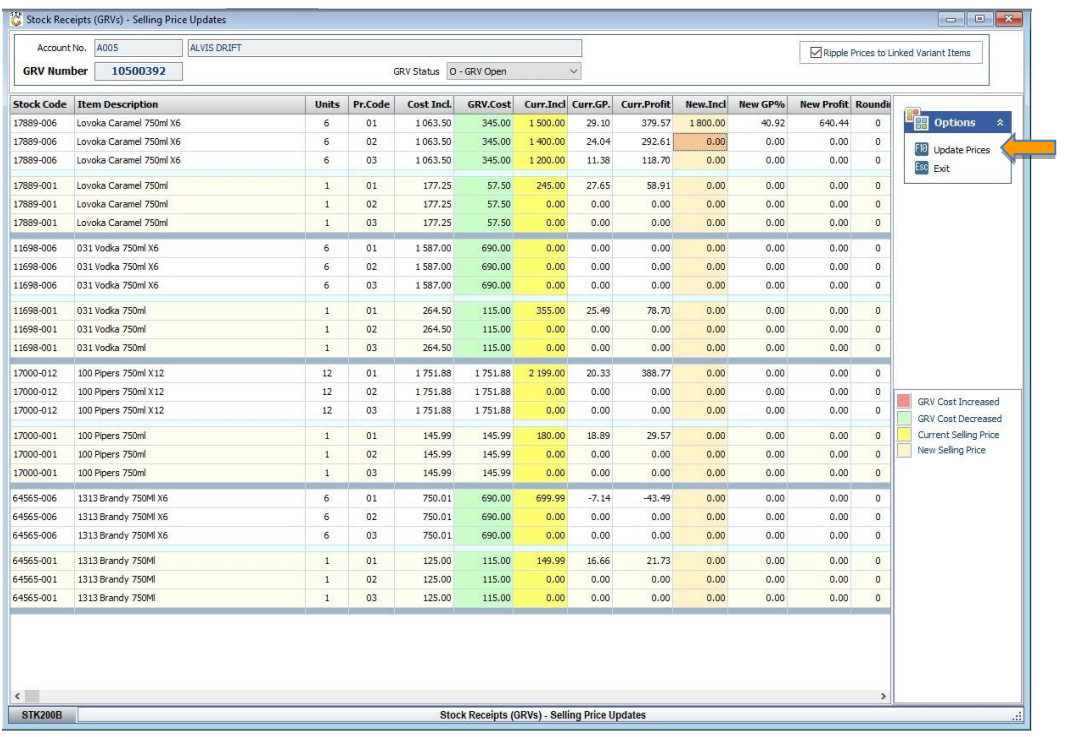

*That concludes the User Guide.*